# FactoryViews 1.1.3 mit MES4 V3

## Inhalt

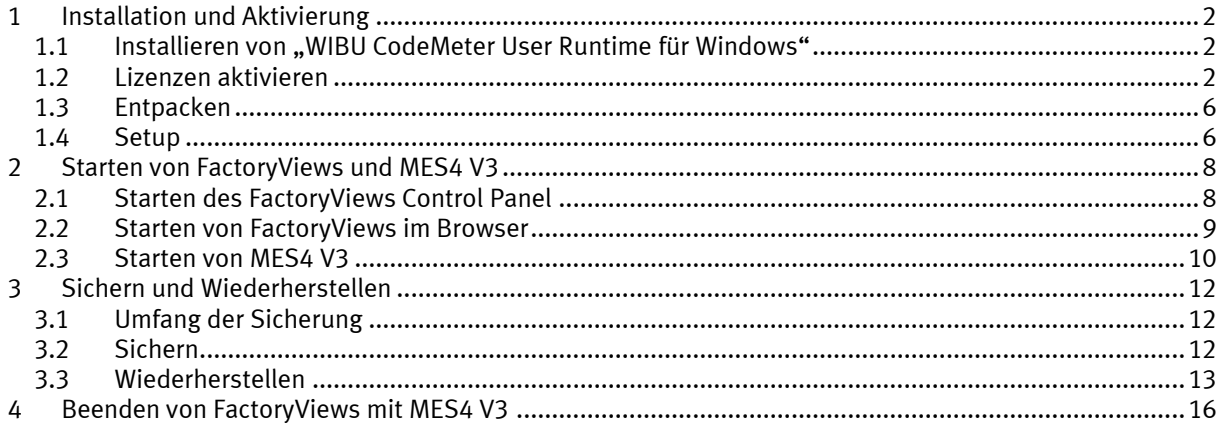

### <span id="page-1-0"></span>**1 Installation und Aktivierung**

#### <span id="page-1-1"></span>**1.1 Installieren von "WIBU CodeMeter User Runtime für Windows"**

FactoryViews greift über die CodeMeter Runtime auf CodeMeter-basierte Lizenzen zu. Die Lizenzen können dabei auf einem USB-Dongle oder per Lizenzdatei eingebunden sein.

Hinweis: Für die Installation der CodeMeter User Runtime sind Administrator-Rechte erforderlich.

Laden Sie "WIBU CodeMeter User Runtime für Windows" von der Herstellerhomepage herunter und installieren Sie es, falls noch nicht auf Ihrem PC vorhanden. Link zur Download-Seite:<https://www.wibu.com/de/support/anwendersoftware/anwendersoftware.html>

### <span id="page-1-2"></span>**1.2 Lizenzen aktivieren**

Öffnen Sie das WebDepot unter <http://cm.festo-didactic.com/webdepot/index.php>

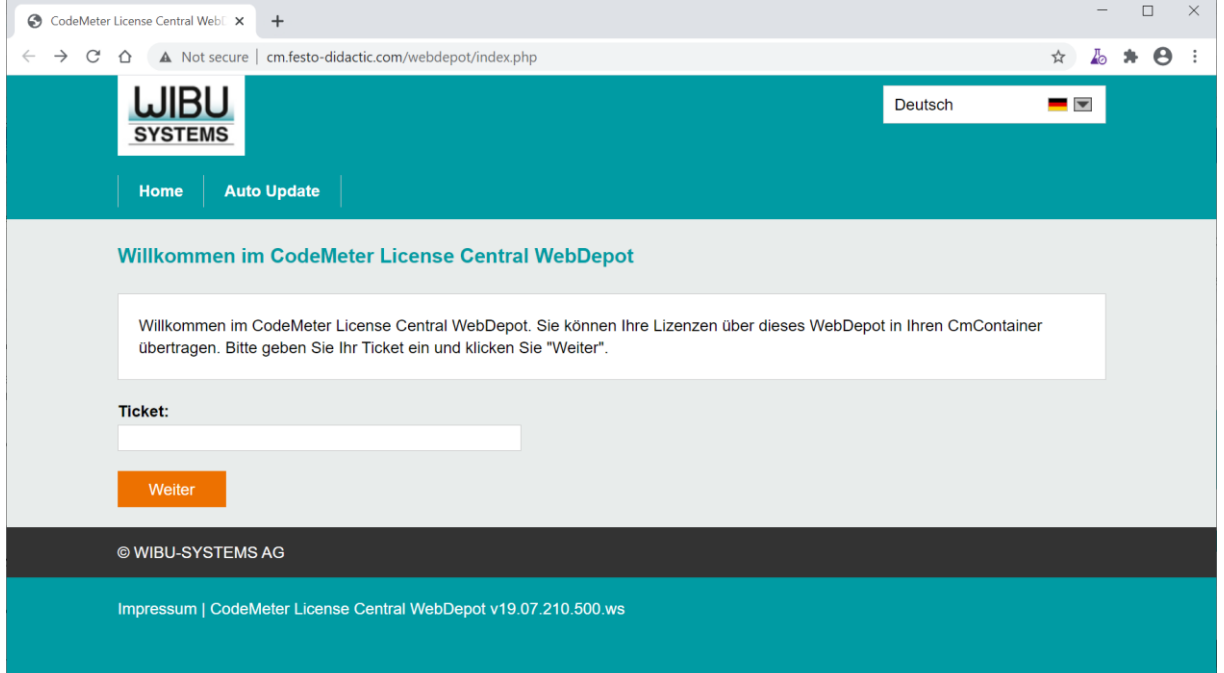

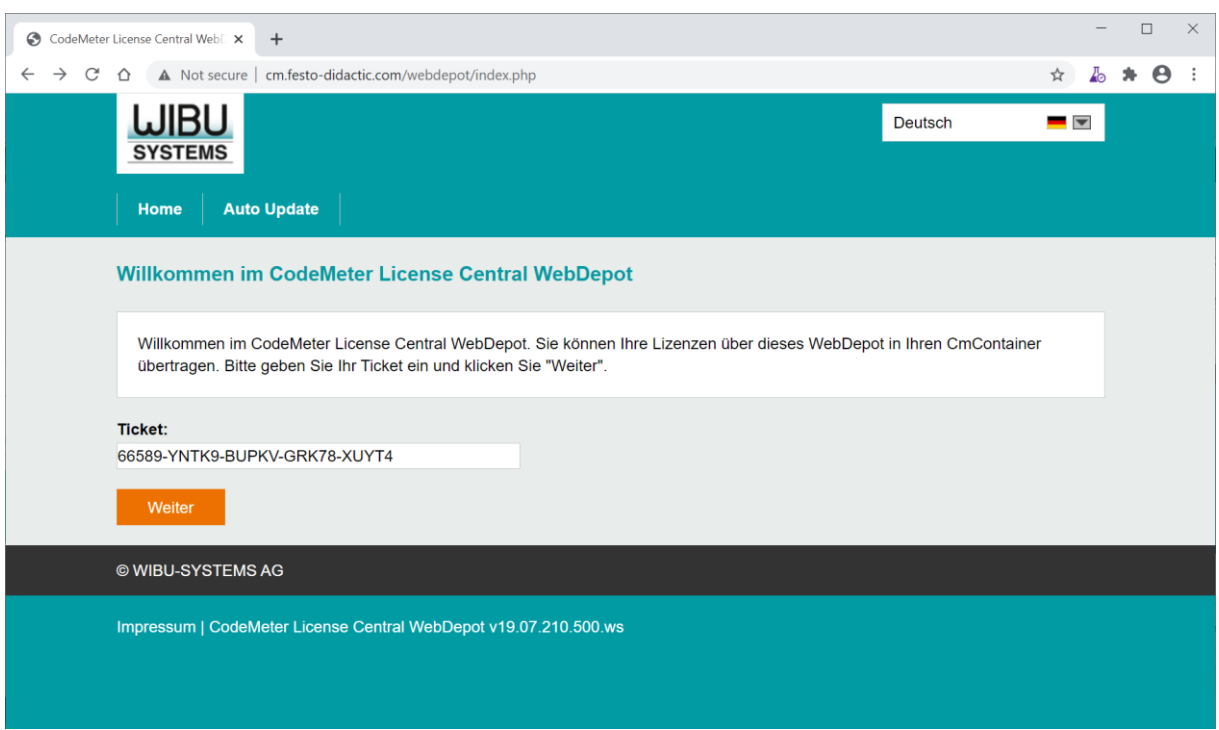

Geben Sie ein Ticket einer zu aktivierenden Lizenz ein und klicken Sie auf "Weiter".

### Klicken Sie auf "Lizenzen aktivieren"

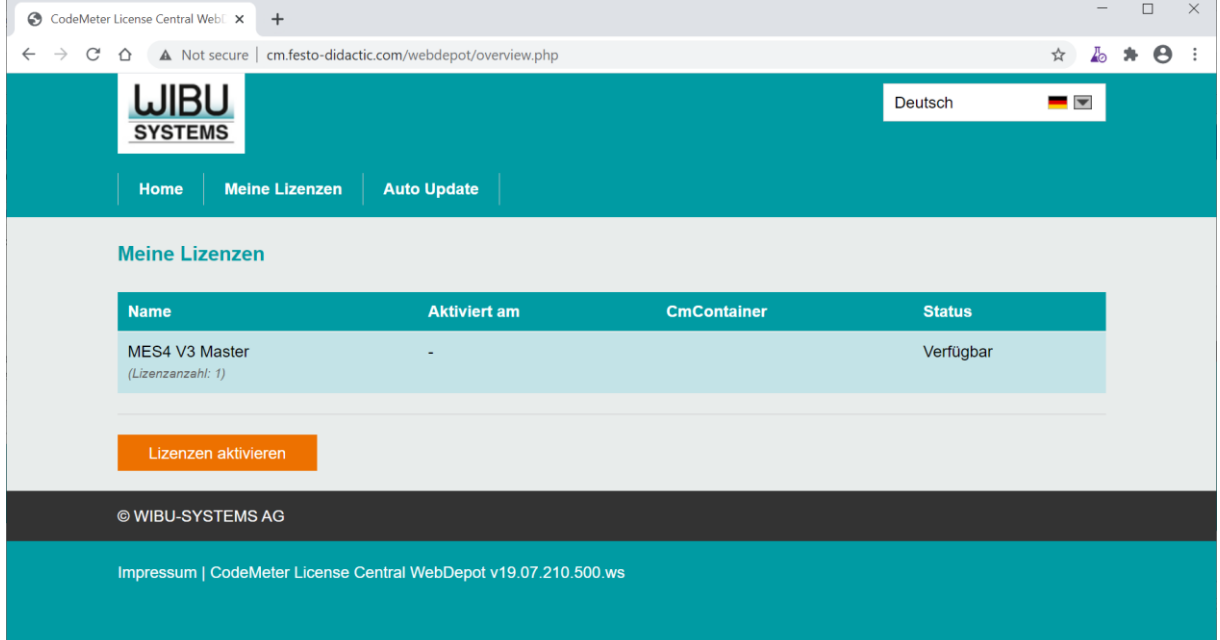

#### Klicken Sie auf "Ausgewählte Lizenzen jetzt aktivieren"

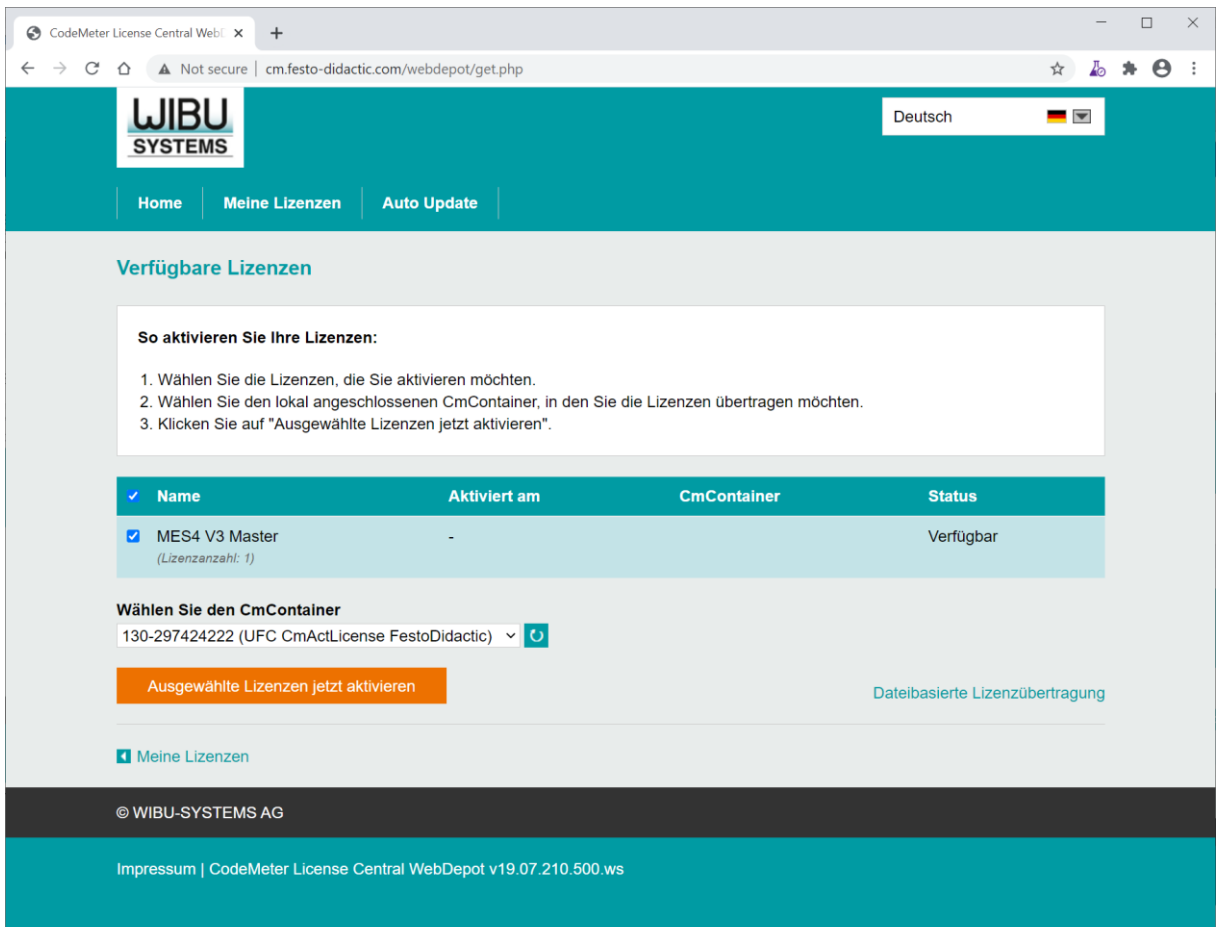

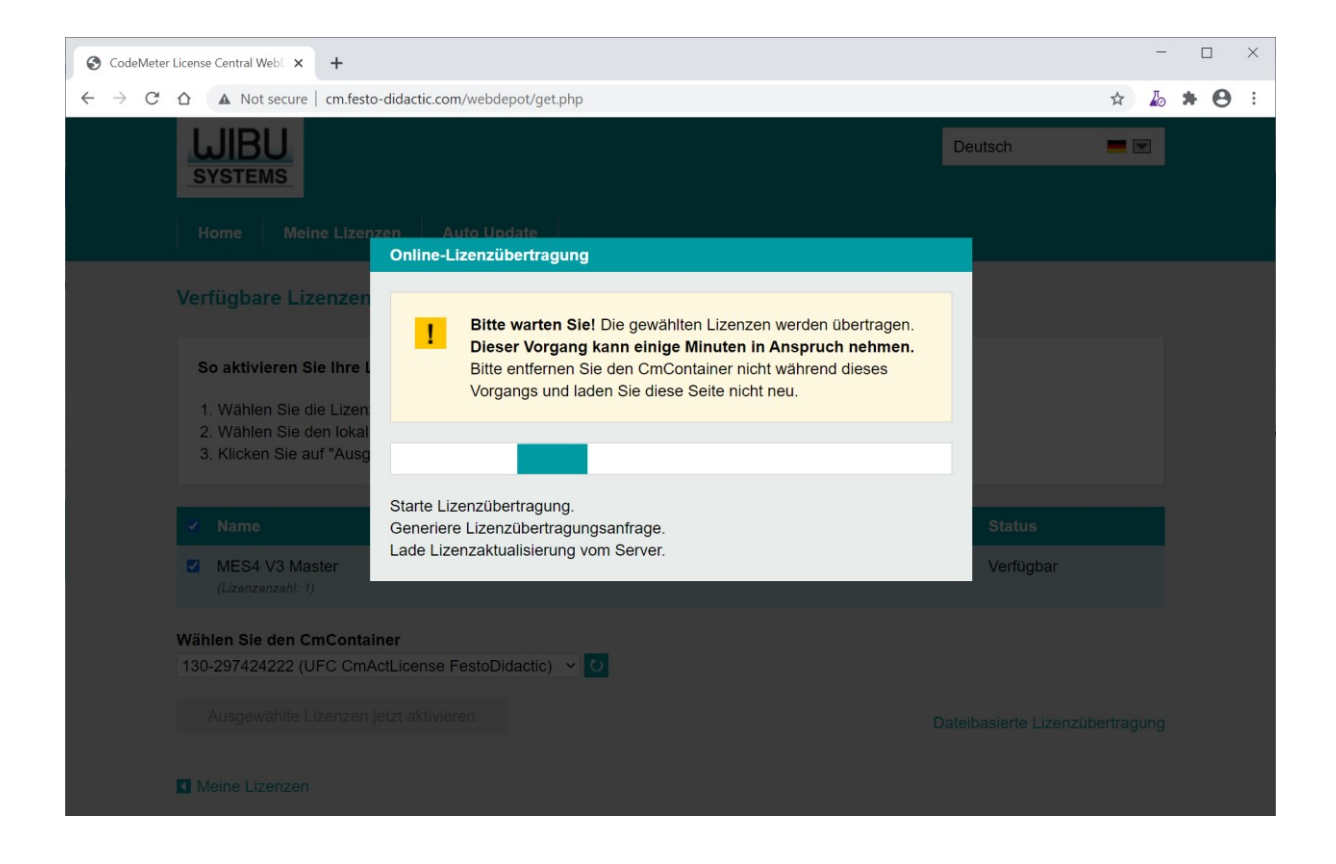

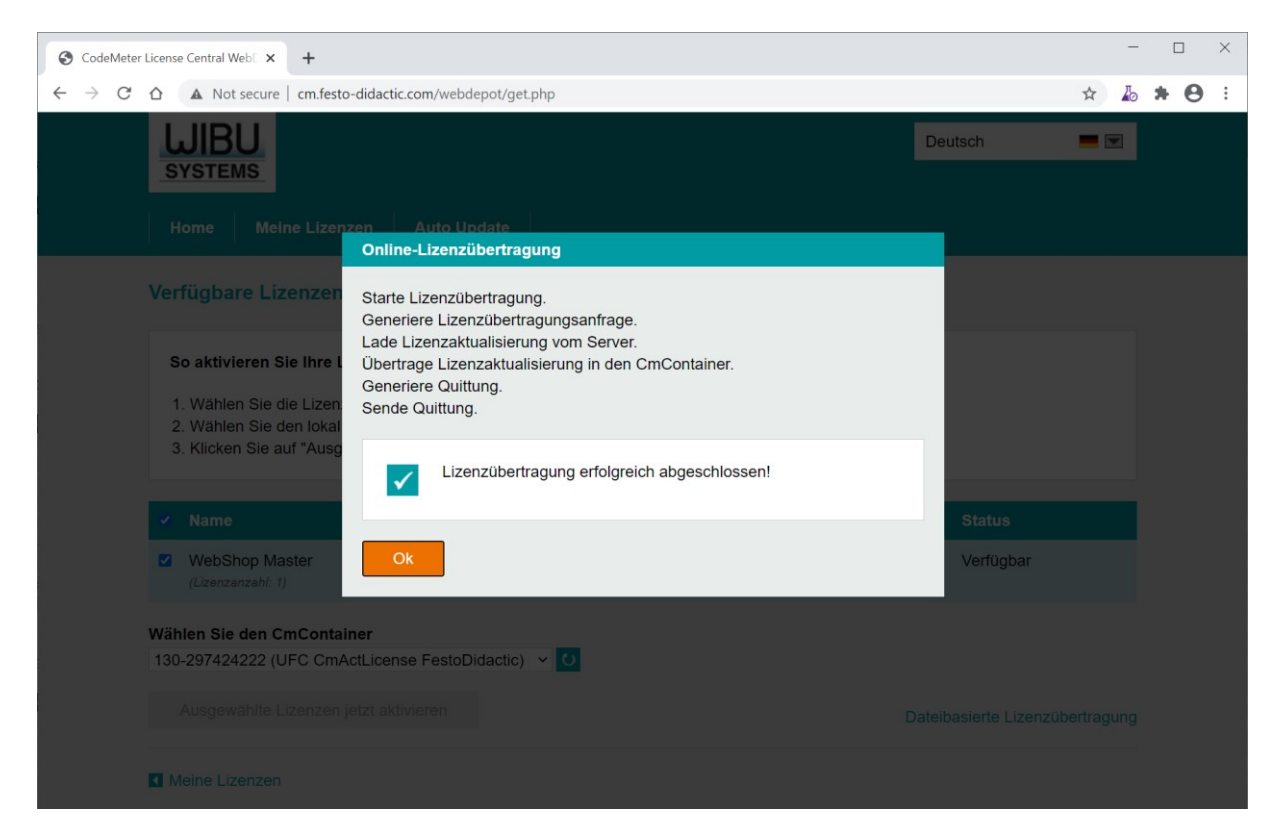

Die Lizenzaktivierung ist abgeschlossen.

Wiederholen Sie die Schritte für alle Tickets zu aktivierender Lizenzen.

#### <span id="page-5-0"></span>**1.3 Entpacken**

Starten Sie "FactoryViews.exe", um die Dateien auf ein lokales Laufwerk mit Schreibrechten zu entpacken, z.B. nach C:\Festo

Hinweis: Zum Entpacken muss eine gültige Lizenz einer App von FactoryViews (z.B. MES4 V3) aktiviert sein.

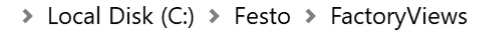

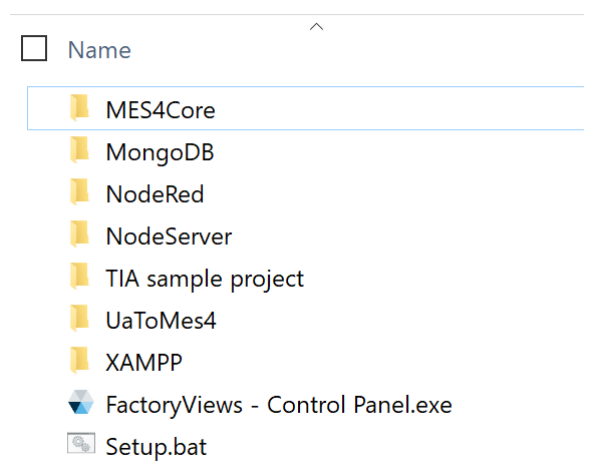

#### <span id="page-5-1"></span>**1.4 Setup**

Starten Sie die Datei "Setup.bat". Es werden zwei Aktionen ausgeführt:

1. Eine Lizenz zur Ausführung von FactoryViews wird automatisch in CodeMeter aktualisiert, falls erforderlich. Diese Lizenz ist unabhängig von Ihren MES4-Lizenzen oder Lizenzen für weitere Apps und dient dem Schutz der Software.

Bestätigen Sie diese Aktualisierung.

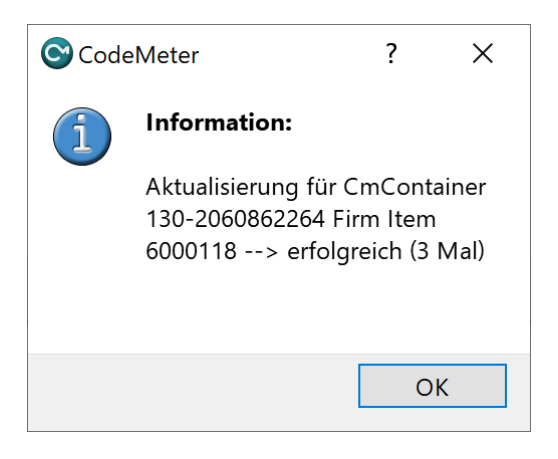

2. Pfadangaben des Web- und Datenbankservers werden an Ihre lokale Kopie angepasst. Geben Sie "1" und "Enter" ein, um die Aktualisierung durchzuführen.

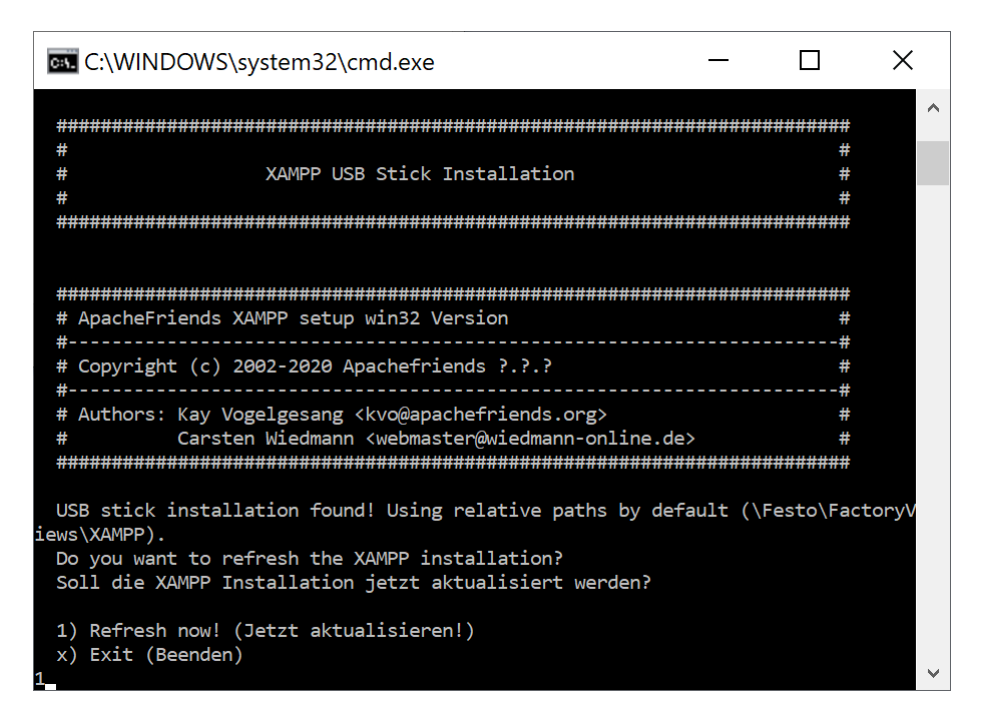

Beenden Sie das Setup anschließend mit einer beliebigen Taste.

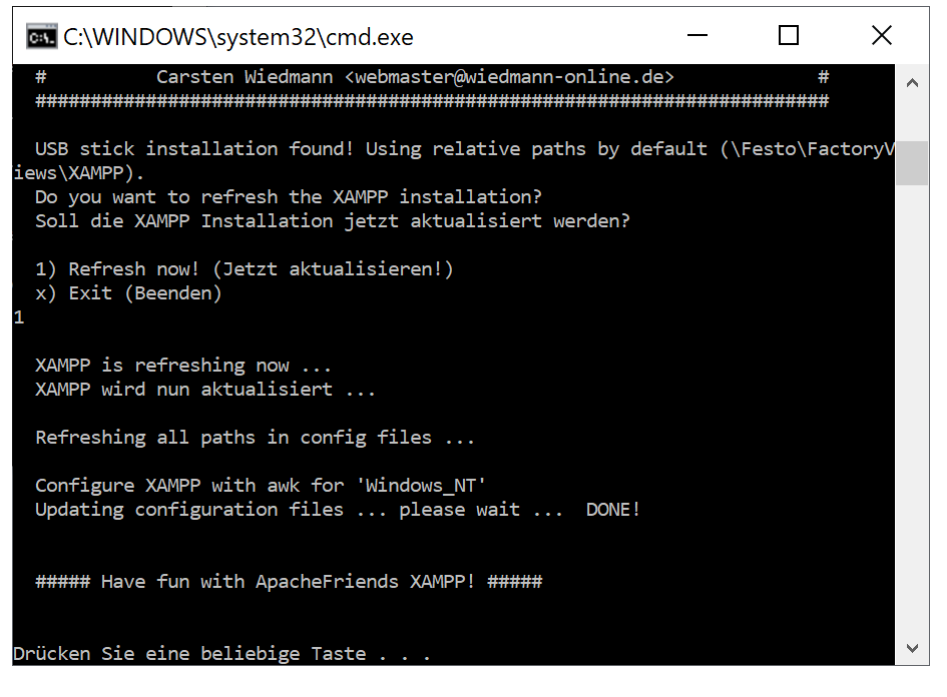

Falls Sie das Verzeichnis "FactoryViews" später verschieben, muss das Setup erneut ausgeführt werden.

### <span id="page-7-0"></span>**2 Starten von FactoryViews und MES4 V3**

### <span id="page-7-1"></span>**2.1 Starten des FactoryViews Control Panel**

Starten Sie "FactoryViews - Control Panel.exe".

Die folgenden Dienste starten abhängig vom konfigurierten Funktionsumfang automatisch:

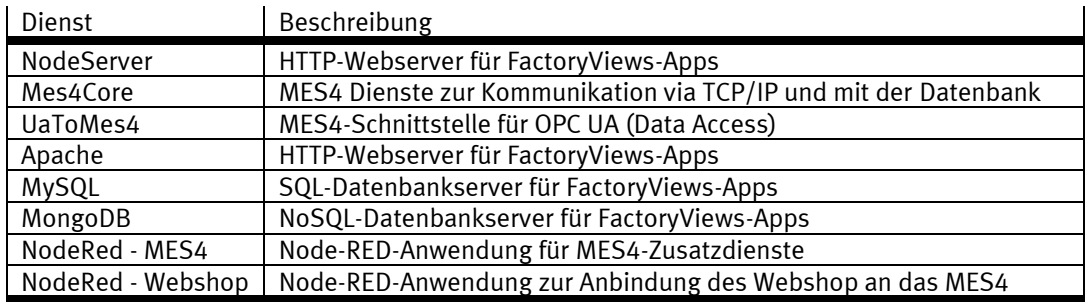

Die Konfiguration, welche Apps beim Start geladen werden, kann unter

"FactoryViews\NodeServer\config.jsonc" im Abschnitt "apps" vorgenommen werden.

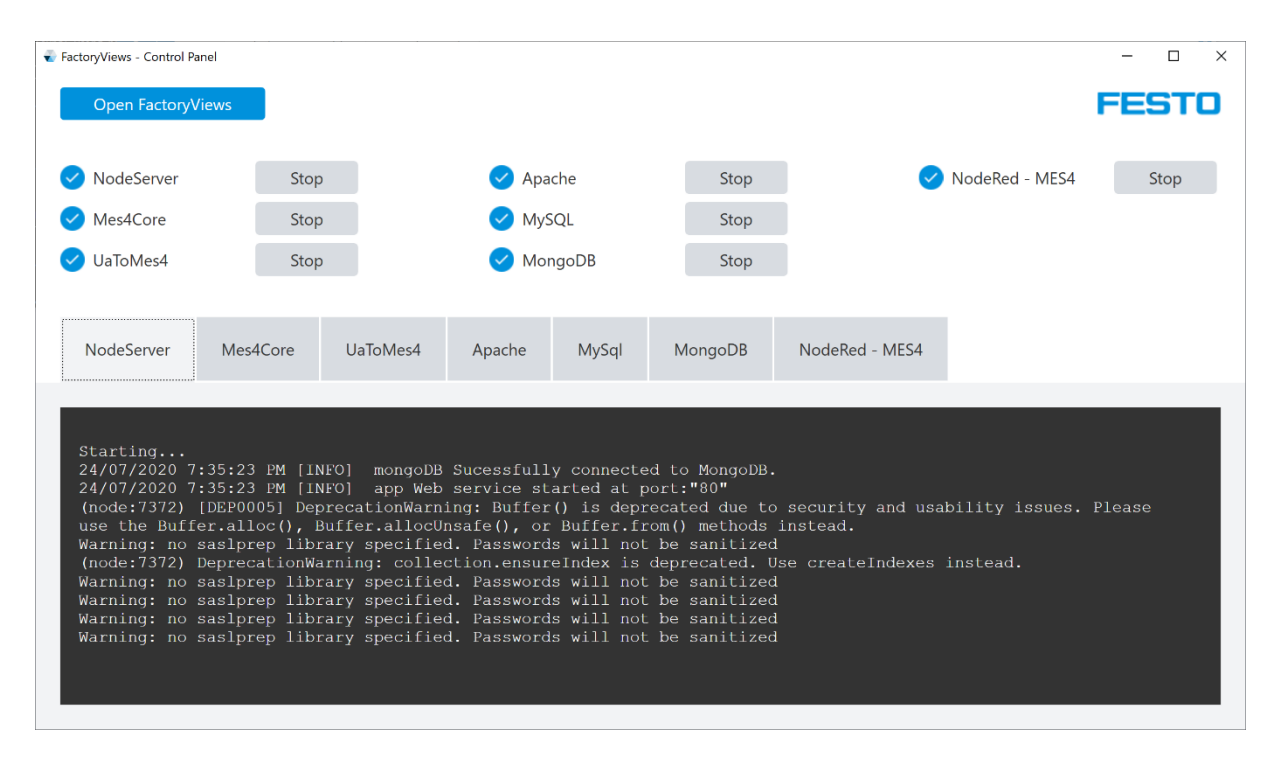

Alle Dienste müssen erfolgreich gestartet sein (blaue Haken).

Andernfalls beenden Sie ggf. laufende Dienste auf Ihrem System, z.B. Web- oder Datenbankserver, und starten Sie die Dienste im Control Panel erneut.

Beim erstmaligen Start wird vom Betriebssystem ggf. angeboten, Firewall-Regeln zu erstellen. Eine Zustimmung ist nur dann erforderlich, wenn von Geräten im Netzwerk auf die Software zugegriffen werden soll. Bei rein lokaler Verwendung können die Firewall-Vorschläge abgebrochen werden.

### <span id="page-8-0"></span>**2.2 Starten von FactoryViews im Browser**

Starten Sie die Benutzeroberfläche, indem Sie

- im Control Panel auf "Open FactoryViews" klicken oder
- im Webbrowser z[u http://localhost](http://localhost/) oder [http://127.0.0.1](http://127.0.0.1/) oder [http://172.21.0.90](http://172.21.0.90/) navigieren

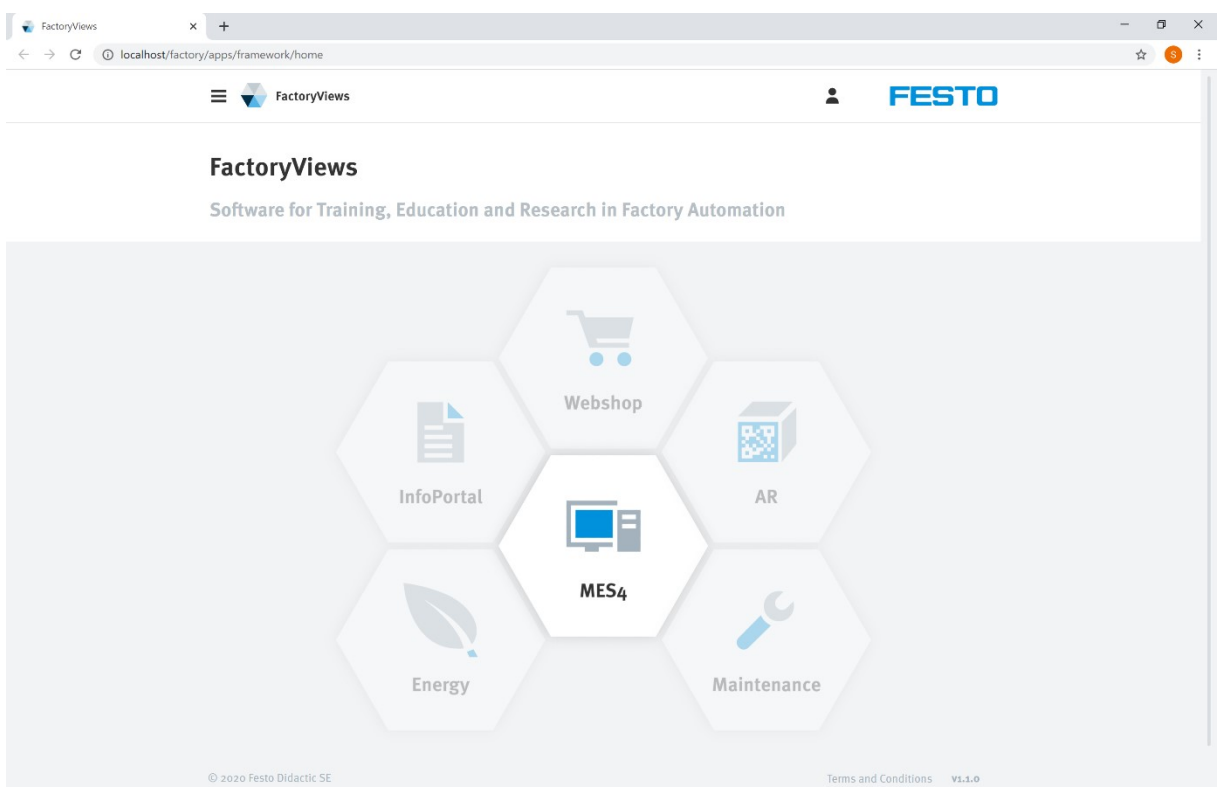

### <span id="page-9-0"></span>**2.3 Starten von MES4 V3**

Klicken Sie in FactoryViews auf MES4.

Es stehen die folgenden Logins zur Verfügung:

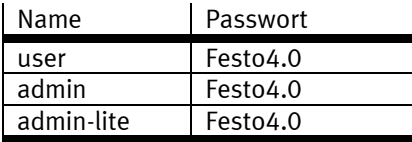

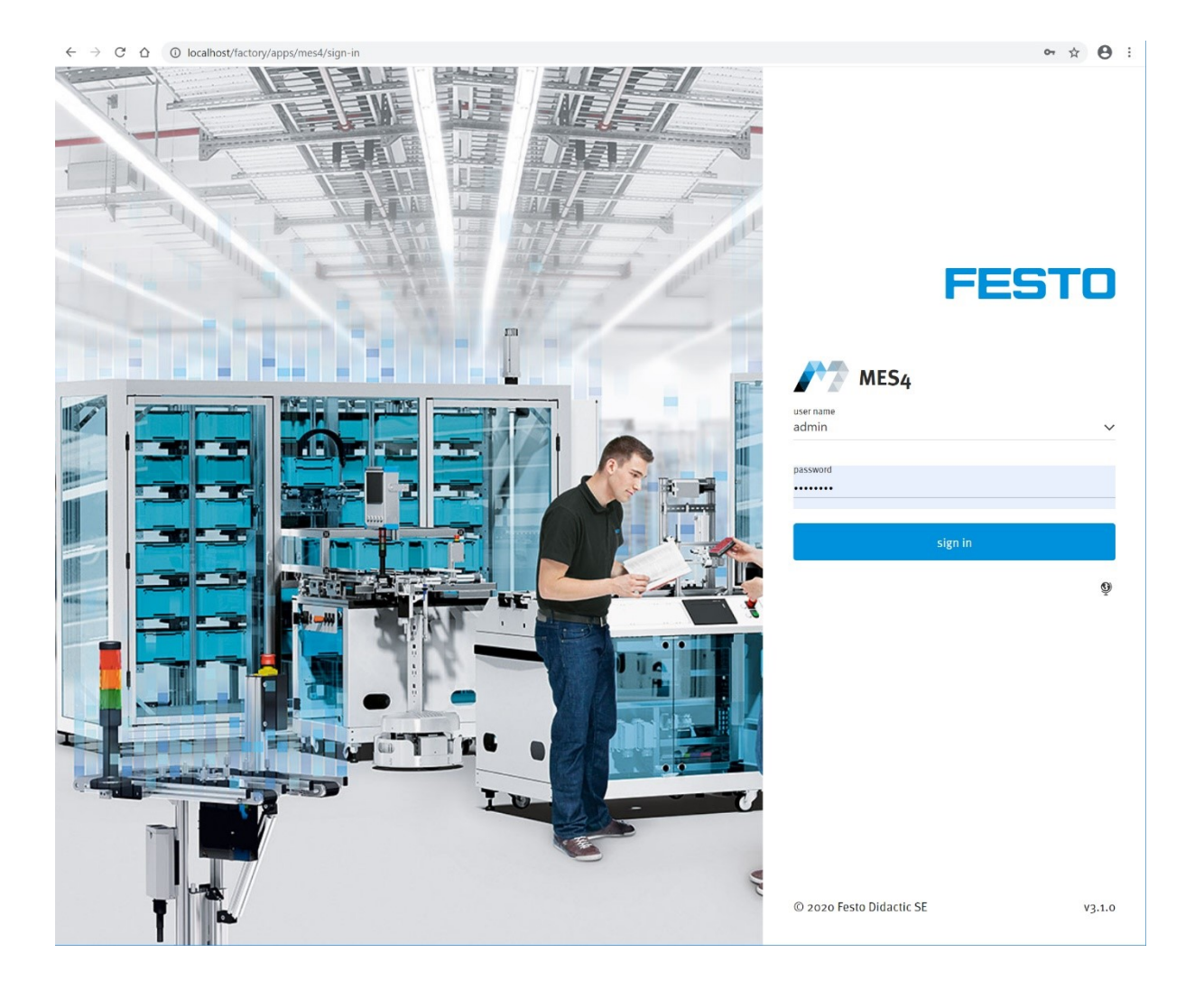

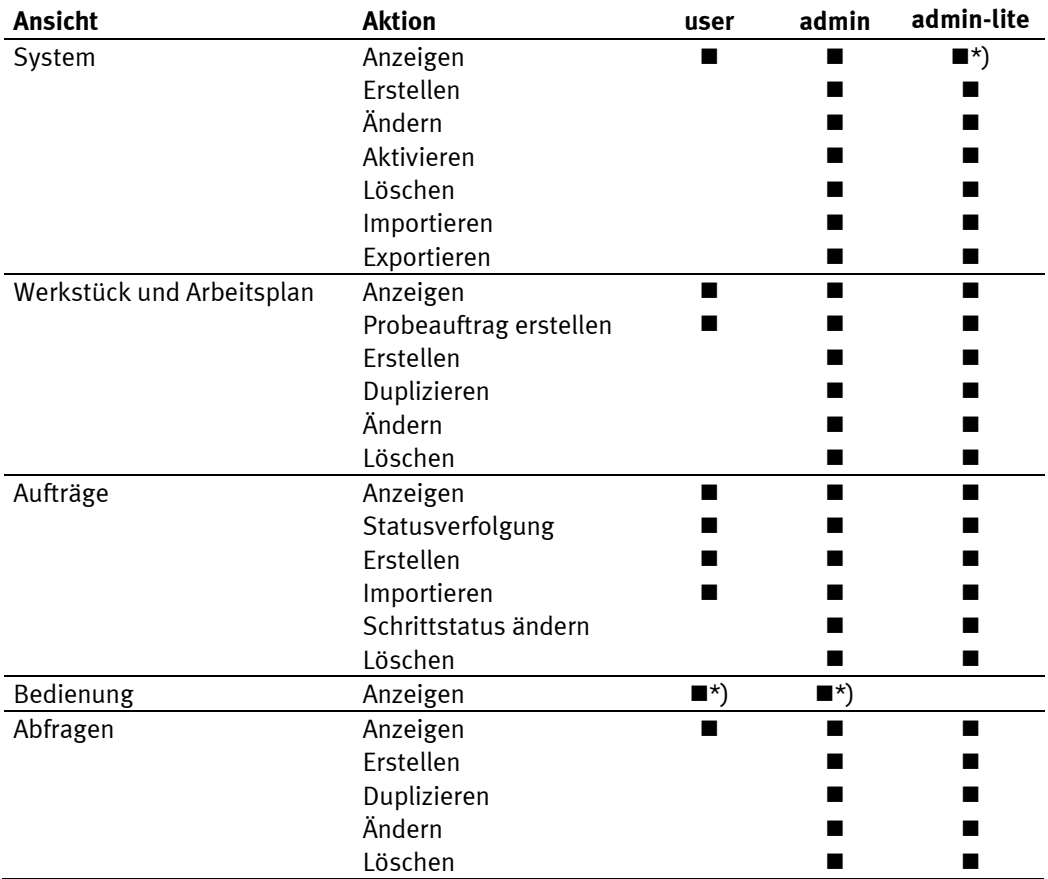

Die Logins besitzen in den verschiedenen Ansichten die folgenden Berechtigungen:

\*) Startansicht nach dem Login

### <span id="page-11-0"></span>**3 Sichern und Wiederherstellen**

### <span id="page-11-1"></span>**3.1 Umfang der Sicherung**

Über die Funktion "Sichern" kann der aktuelle Zustand in eine fdb-Datei gespeichert werden. Diese umfasst

- FactoryViews-Umgebung: Alle App-Links mit Texten in allen Sprachen
- MES4 V3: Vollständige Datenbanken (MariaDB + MongoDB) inklusive Systemkonfiguration, Werkstücke, Aufträge, Datenbankabfragen, Ressourcen-Templates sowie alle Texte und Programmmeldungen in allen Sprachen.

### <span id="page-11-2"></span>**3.2 Sichern**

Klicken Sie im Menü auf "Sichern und Wiederherstellen", "Neue Sicherung" und geben Sie Name, Beschreibung und Ersteller-Informationen ein.

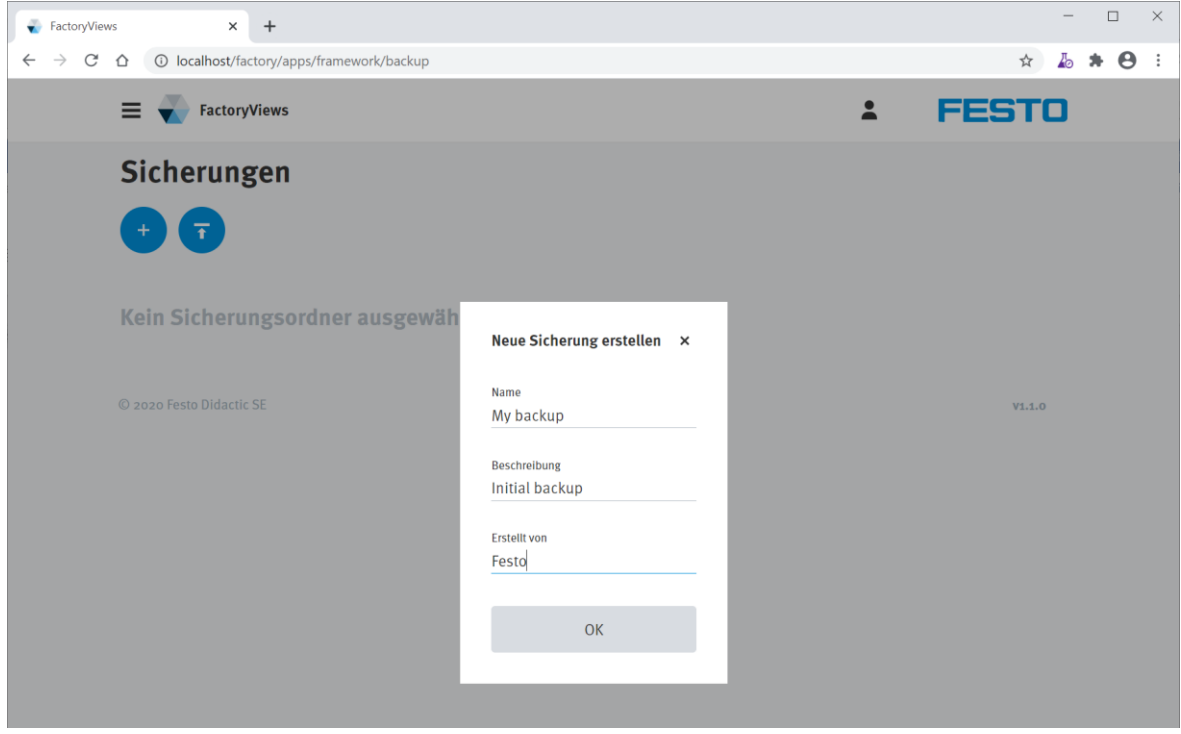

Klicken Sie anschließend auf "OK".

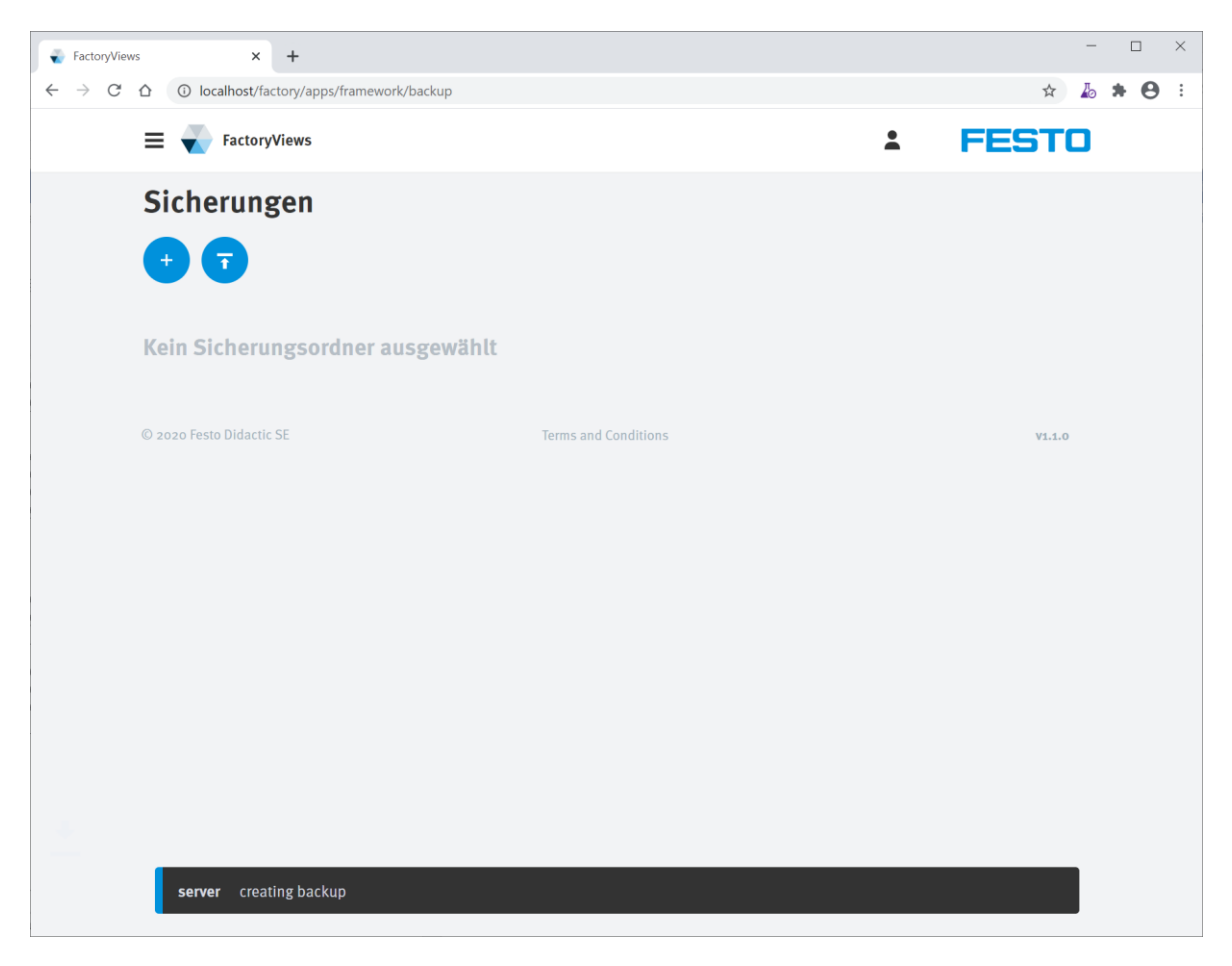

Die Sicherung wurde erstellt und heruntergeladen.

### <span id="page-12-0"></span>**3.3 Wiederherstellen**

l.

Zum Wiederherstellen klicken Sie im Menü "Sichern und Wiederherstellen" auf "Daten hochladen", und wählen Sie eine oder mehrere Sicherungsdateien vom Typ fdb aus. Es werden Details zu den Sicherungen angezeigt.

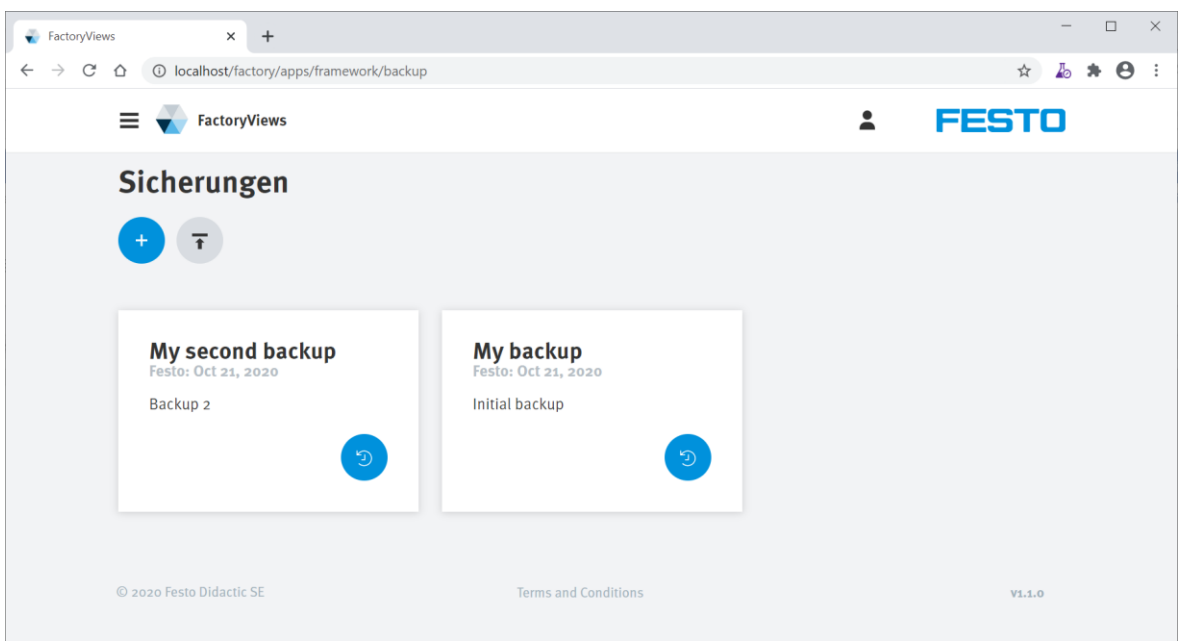

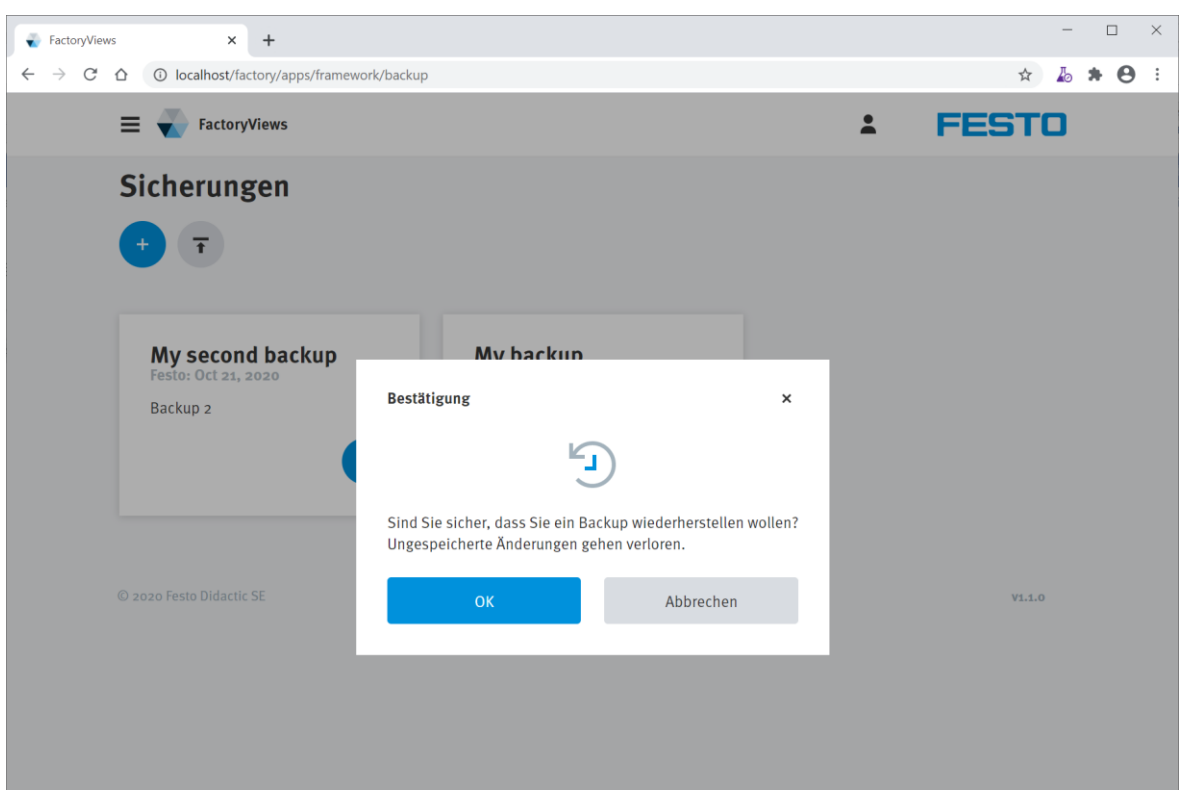

Klicken Sie auf einer Sicherungskarte auf "Wiederherstellen".

Bestätigen Sie mit "OK".

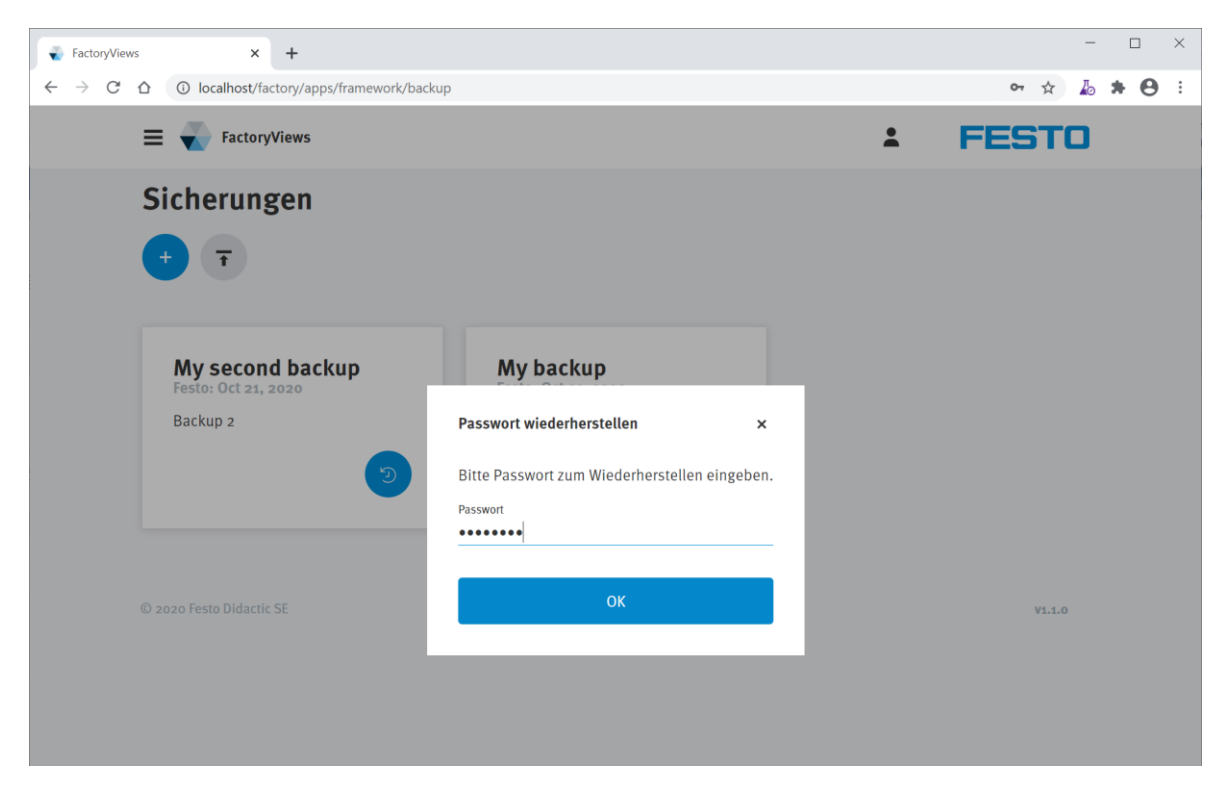

Geben Sie das Passwort "Festo4.0"zur Wiederherstellung ein.

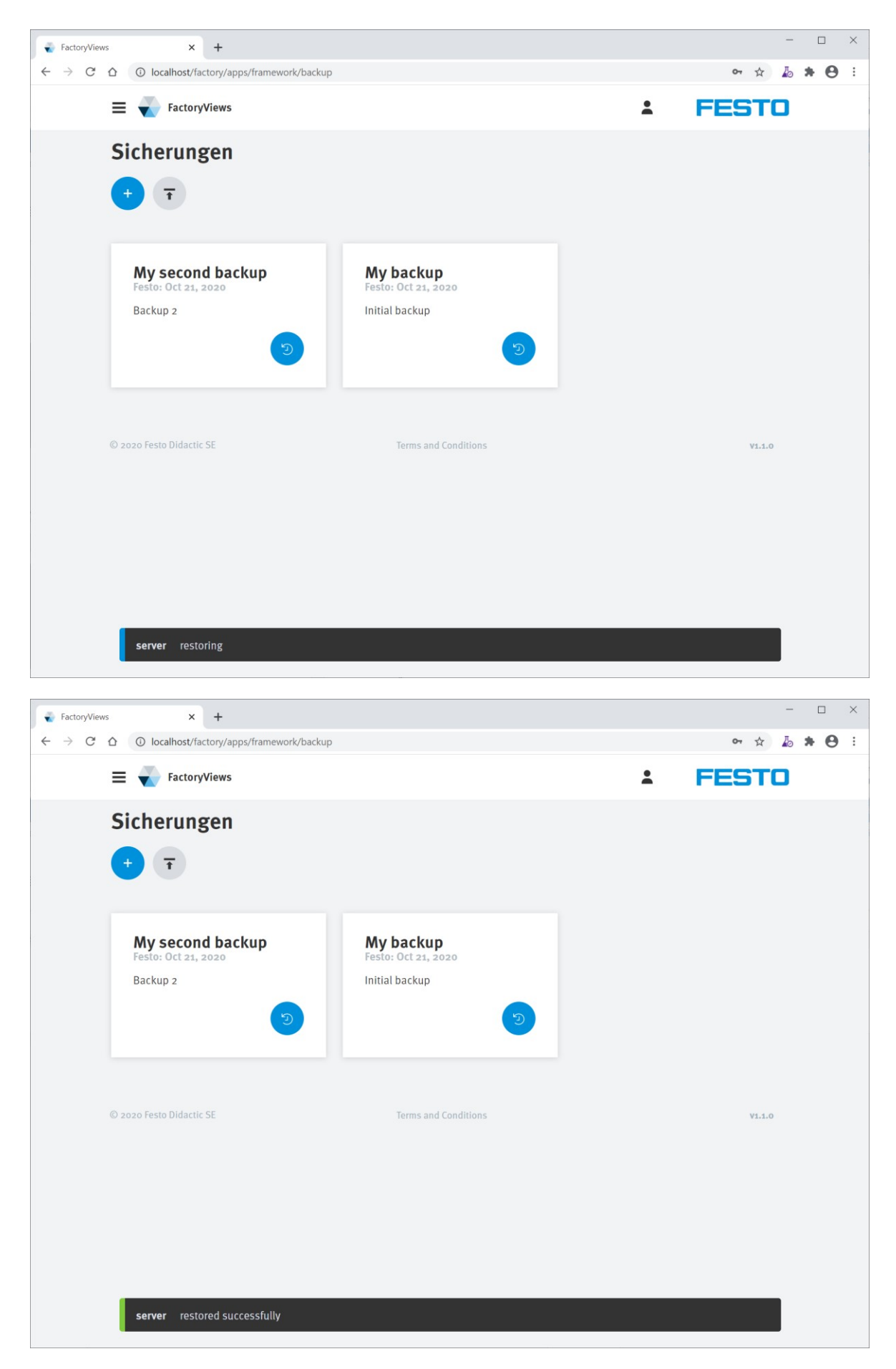

Der gesicherte Zustand wurde wiederhergestellt.

## <span id="page-15-0"></span>**4 Beenden von FactoryViews mit MES4 V3**

Schließen Sie zum Beenden der Anwendung die Browserfenster sowie das FactoryViews Control Panel.